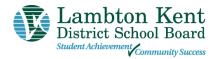

# Lambton Kent District School Board's Online Registration Parent/Guardian Instructions

Welcome to the Lambton Kent District School Board's Online Registration.

<u>Please use a computer</u> (not mobile device) and follow these steps to sign up for an LKDSB Parent/Guardian account in our secure Aspen Student Information System and register a student who is NEW to LKDSB.

This account is meant to be created by a Parent/Guardian. A valid e-mail address is required to verify your identity when requesting an account. Once the account is created, you will be able to login to the LKDSB Online Registration process.

### Accessing the LKDSB Online Registration Site

Go to the LKDSB - Aspen Online Registration Login page at https://lkdsb.myontarioedu.ca/aspen/logon.do

#### **FIRST TIME USERS**

If you have not yet created an LKDSB – Aspen account, start at Step 1 below.

#### **RETURNING USERS**

If you already have an LKDSB - Aspen Account, Skip to Step 12 below.

## Steps to Register a Student

Go to https://lkdsb.myontarioedu.ca/aspen/logon.do

 At the Lambton Kent District School Board login screen, click on: Request an account NOTE - This does not appear if using a mobile device. Please use a computer.

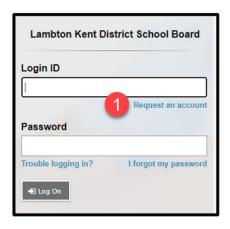

 On the next screen, click:
I am a parent/guardian registering my child online

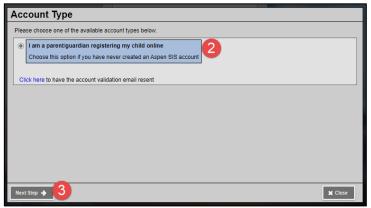

3. Click: **Next Step** button

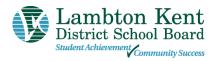

4. Where indicated, enter your: name, phone.

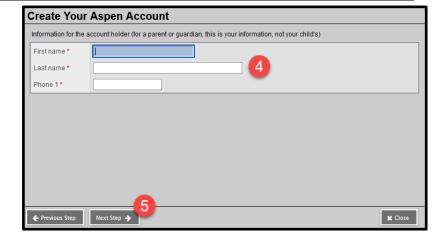

5. Click: Next Step button

6. Enter your account information, (i.e., email address, password, security question and answer)

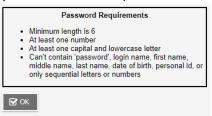

7. Click: Create My Account button

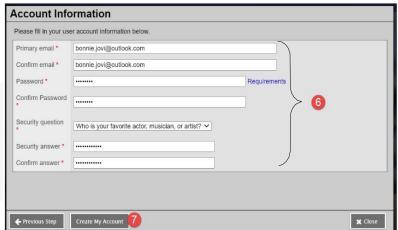

8. You will see a message that an email confirmation has been sent to the email indicated in Step 6. Click: Close button

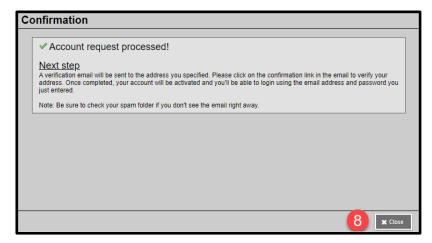

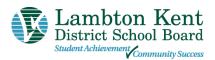

Open your email program >
 Open the email message
 Note – If using a school device to
 request an account, you may
 need to access your email from a
 personal device.

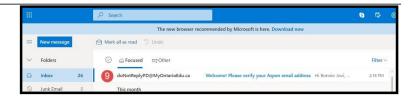

 Within the email message: Click on the 'click here' link to verify your email and activate your account

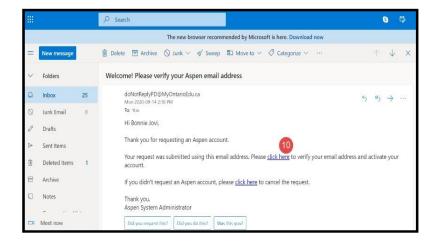

11. Your email will be validated. Click: Close button

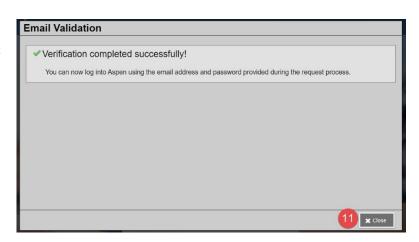

Congratulations – you have created an LKDSB – Aspen Account. Proceed to Step 12 and login to the LKDSB Online Registration process.

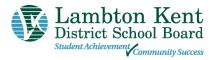

Once the account is created, you will be able to login to the LKDSB Online Registration process.

**12.** Go to the **Lambton Kent District School Board** login screen

https://lkdsb.myontarioedu.ca/aspen/logon.do Enter your email address (as entered in Step 6 above)

- 13. Enter your password (as entered in Step 6 above)
- 14. Click: Log On button

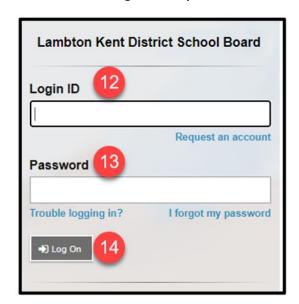

15. To begin the registration, click: +Initiate button

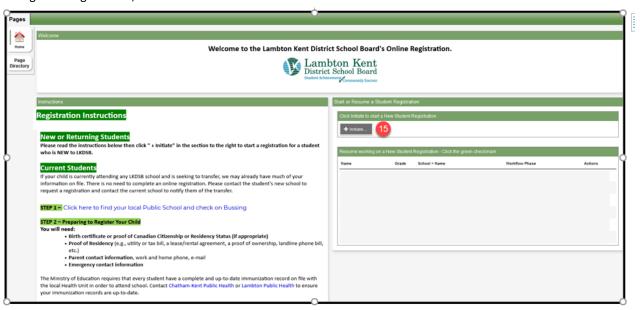

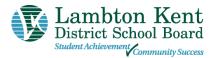

16. Follow the instructions on the screen to enter information in each tab.

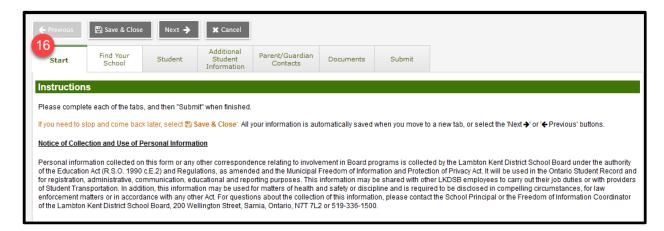

#### FORGOTTEN YOUR PASSWORD?

If you have already created an account but forget your password, you can do the following:

- Use the Registration link on the Board Website or open the Online Registration webpage. https://lkdsb.myontarioedu.ca/aspen/logon.do
- 2. At the login screen, enter: Your email address
- 3. Click: I forgot my password
- 4. Answer the Security Question (as entered in Step 6 above)
- 5. Follow the instructions to set new password

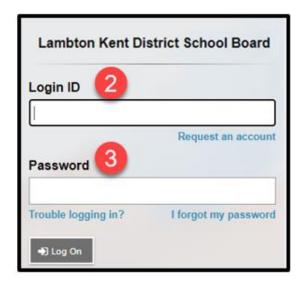